# Department of Industrial Relations

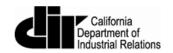

## User Guide for Electronic Certified Payroll Reporting via XML Upload

July 2016

Version 1.6

#### Contents

| 1. Introduction                                                                                                    | 3 |
|----------------------------------------------------------------------------------------------------|---|
| 2. Release Notes                                                                                                    |   |
| 3. System Requirements                                                                                                    |   |
| 4. How to Submit Certified Payroll Records via XML                                                                                               |   |
| 4.1 How to Submit Corrections                                                                                                    |   |
| 5. How to Create an XML File                                                                                                    |   |
| 5.1 XML File Validation                                                                                                    |   |
| 5.11 Software Installation                                                                                                    |   |
| 5.12 How to Validate an XML file against the eCPR Schema File Using XML Notepad                                                                  |   |
| 5.12 How to Validate all XIVIE life against the eCPR Schema File Osling XIVIE Notepad  5.2. Create an XML File Using CPRSample.xml as a Template |   |
| 5.3. XML File Naming Convention for eCPR                                                                                                    |   |
| D.D. AIVIL FIRE INGILIER CONVENION FOR ECTS                                                                                                    |   |

#### 1. Introduction

This manual will help you:

- Submit a certified payroll record via XML. (For more details, see <u>Section 4</u> of this user guide.)
- Create an XML file using the schema template or vendor software. (For more details, see <u>Section 5</u> of this user guide.)

#### 2. Release Notes

- (*Release 2.6, August 2016*) Contractors will not need to make any adjustments to how they enter data, but the final data display screen for contractor, project, and payroll information has undergone minor layout changes.
- (Release 1.5, January 2016) New element in the XML schema
  - <CPR:ProjectInfo> element now contains <CPR:contractAgencyID> element to distinguish multiple contractors under a single project. The Contract Agency ID serves as a placeholder only, and the value must be empty. For example:

```
<CPR:projectInfo>
```

```
<CPR:awardingBody></CPR:awardingBody>
```

<CPR:contractAgencyID></CPR:contractAgencyID>

<CPR:contractAgency>CA-DIR</CPR:contractAgency>

<CPR:projectName></CPR:projectName>

<CPR:projectID>9</CPR:projectID>

<CPR:awardingBodyID></CPR:awardingBodyID>

<CPR:projectNum></CPR:projectNum>

<CPR:contractID></CPR:contractID>

<CPR:projectLocation>

<CPR:description></CPR:description>

<CPR:street></CPR:street>

<CPR:city></CPR:city>

<CPR:county></CPR:county>

<CPR:state></CPR:state>

<CPR:zip></CPR:zip>

</CPR:projectLocation>

#### 3. System Requirements

- For submitting an XML file: The electronic reporting application supports Internet Explorer 9, 10, and the latest versions of Chrome, Firefox, and Safari.
- For creating an XML file: XML files can be created and edited with any standard text editor such as Notepad (PC) or Textedit (Mac). We highly recommend Notepad++ or XML Notepad for editing and validating XML files against a schema file.

#### 4. How to Submit Certified Payroll Records via XML

To get started, go to the following website: <a href="http://www.dir.ca.gov/Public-Works/Certified-Payroll-Reporting.html">http://www.dir.ca.gov/Public-Works/Certified-Payroll-Reporting.html</a>.

- 1. The XML format must strictly follow the guidelines provided in <u>Section 5</u> of this user guide.
- 2. To import the XML file:
  - a. Select the "Submit Payroll in XML File" button.

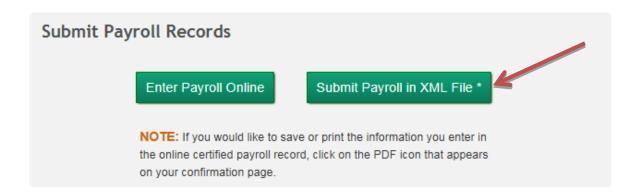

b. Select "Browse" to select the XML file you want to upload and then click the "Upload" button.

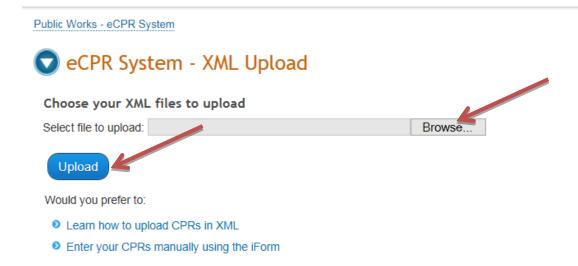

- 3. The uploaded XML file will be validated.
- 4. If the validation is successful, the "eCPR XML Validation Success" page will appear. Click on the blue link in Step 1 to load the XML into the Online Form. Before doing so, read through the instructions outlined in Steps 2–6, which explain what to do to complete the process of submitting your payroll record. (These instructions are also explained here in this user guide.)

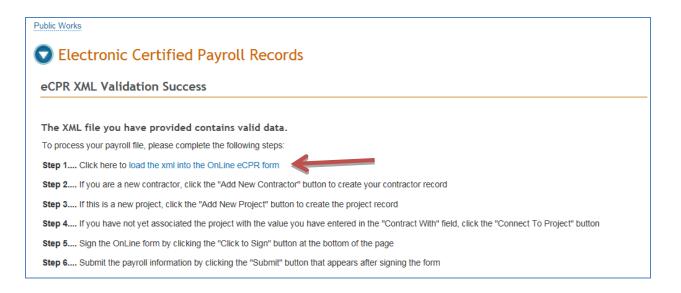

5. If you have already submitted payroll records in the system, all Contractor, Project and Payroll information should display in the format of the Online Form.

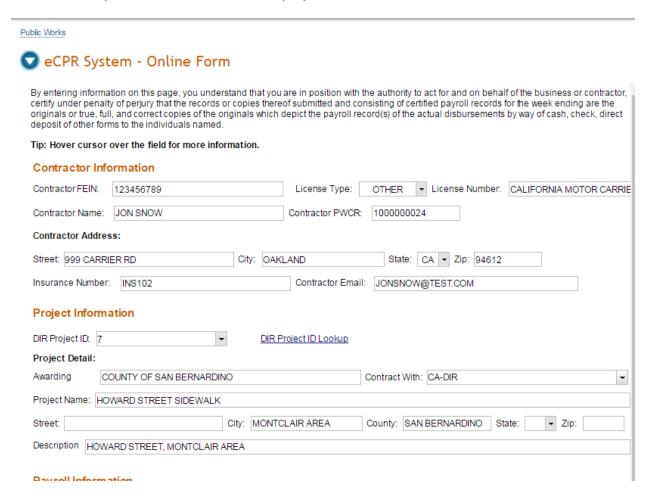

(screenshot continues on next page)

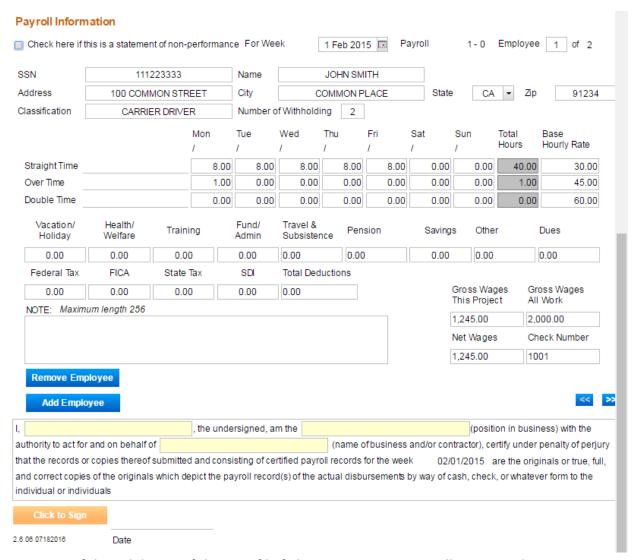

6. If the validation of the XML file fails, an error message will appear. The message varies depending on the error in the file.

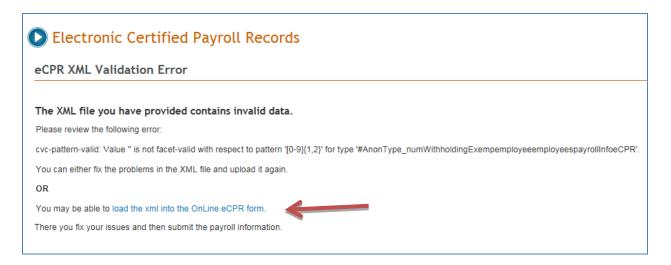

- There are two options to correct the data and submit it again for validation:
  - a. Correct the data in the import XML file and upload it again.
  - b. Load the data directly into the Online Form, by clicking on the blue link in the error message box, ("load the xml into the Online eCPR form"). In the Online Form, correct the problem areas highlighted in brick red. Please note that hitting the "Enter" key while typing in the Notes field will lead to an error for that field.

#### **Payroll Information** Check here if this is a statement of non-performance For Week Ending: 1 Feb 2015 Payroll Number: 1 - 0 Employee: 1 of 2 JOHN SMITH 1112233 Name Address 100 COMMON STREET COMMON PLACE State 91234 City CA CARRIER DRIVER Classification Number of Withholding Fri Mon Tue Wed Thu Sat Total Base Hourly Rate Hours 01/26 01/27 01/28 01/29 01/30 01/31 02/01 40.00 Straight Time 8.00 8.00 8.00 8.00 8.00 0.00 0.00 30.00 0.00 0.00 0.00 0.00 0.00 0.00 1.00 45.00 Over Time 1.00 0.00 Double Time 0.00 0.00 0.00 0.00 0.00 0.00 0.00 60.00 Vacation/ Health/ Travel & Fund/ Training Other Dues Pension Savings Holiday Welfare Admin Subsistence 0.00 0.00 0.00 0.00 0.00 0.00 0.00 0.00 0.00 Federal Tax FICA State Tax SDI **Total Deductions** Gross Wages Gross Wages 0.00 0.00 0.00 This Project All Work NOTE: Maximum length 256 characters - ENTER key not allowed 1,245.00 2,000.00 pressed enter Net Wages Check Number 1,245.00 Remove Employee Add Employee

#### 7. If you are a new contractor, select "Add New Contractor."

| eCPR Syst            | tem - Online Form                                                                                                    |                          |                                       |                                     |
|----------------------|----------------------------------------------------------------------------------------------------|--------------------------|---------------------------------------|-------------------------------------|
| under penalty of per | tion on this page, you understand that you;<br>jury that the records or copies thereof subnies of the originals which depict the payroll<br>imed. | nitted and consisting of | certified payroll records for the wee | ek ending are the originals or true |
| Tip: Hover cursor    | over the field for more information.                                                                                                    |                          |                                       |                                     |
| Contractor Inf       | ormation                                                                                                    |                          |                                       |                                     |
| Contractor FEIN:     | 978456123                                                                                                    | License Type:            | OTHER   License Number:               | CALIFORNIA MOTOR CARRIE             |
| Contractor Name:     | JON SNOW                                                                                                    | Contractor PWCR:         | NA                                    |                                     |
| Contractor Addres    | ss:                                                                                                    |                          |                                       |                                     |
| Street: 999 CARRI    | ER RD City: OA                                                                                                    | KLAND                    | State: CA ▼ Zip: 94612                |                                     |
| Insurance Number:    | INS102                                                                                                    | Contractor Email:        | JONSNOW@TEST.COM                      |                                     |
| This contractor do   | oes not yet exist in the eCPR Database.                                                                                                    | You must click the '     | 'Add New Contractor" button to a      | add it to the database.             |
| Add New Contra       | ctor                                                                                                    |                          |                                       |                                     |

8. If the project doesn't yet exist in the eCPR database, select "Add New Project."

| Project Detail:                                                                        |                                                            |   |
|----------------------------------------------------------------------------------------|------------------------------------------------------------|---|
| Awarding Body: DIR EDI TEST                                                            | Contract With: CA-DIR                                      | • |
| Project Name: CALTRANS AMTRACK PROJECT TEST                                            |                                                            |   |
| Street: JONES HIGH SCHOOL 123 5TH ST City: SACRAMENTO                                  | County: AMADOR State: CA ▼ Zip: 95231                      |   |
| Description:                                                                           |                                                            |   |
| This project does not yet exist in the eCPR Database for this Contractor. Yo database. | u must click the "Add New Project" button to add it to the |   |
| Add New Project                                                                        |                                                            |   |

9. If the system recognizes the project, it will ask you to select the entity that hired you for the project. Select it from the "Contract With" field. If you are the prime contractor, select the awarding body. If you are the subcontractor, select the contractor with whom you have a contract for the project. Once you've chosen the contractor, select "Go" to proceed.

#### **Project Information**

| Previously cor                                                                                       | nnected projects are a | available on the | drop-down. Or, type a | new number.                         |                               |  |  |
|----------------------------------------------------------------------------------------------------|------------------------|------------------|-----------------------|-------------------------------------|-------------------------------|--|--|
| DIR Project ID:                                                                                      | 7                      | ▼ ? Go           | DID roject ID Lookup  | Contact the prime contractor or the | e awarding body if not found. |  |  |
| Previously connected prime contractors/agencies are available on the drop-down. Or, type a new name. |                        |                  |                       |                                     |                               |  |  |
| Contract With:                                                                                       | STATE OF CALIFORNI     | IA 🚄             | ▼ ? Go                |                                     |                               |  |  |

The "Contract With" drop-down list may contain any of the following:

- The awarding body
- The prime contractor and any subcontractors listed for this project number (DIR Project ID, also known as the "PWC-100 number") in the PWC-100 database.
- Contractors who have previously submitted certified payroll records on this project.
- 10. If you do not find the name of the contractor with whom you have a contract for the project, type that name into the "Contract With" field. It is <u>critical</u> to enter the name <u>exactly as it appears</u> in the PWC-100 form or on the contract (for subcontractors not on the PWC-100 form). This name drives the payroll number (and <u>amendment number</u>) for the payroll reporting system. If the name is even slightly off (different spacing, punctuation, capitalization style or spelling), the system will create a new branch of payroll for the certified payroll records you are submitting.

11. If this is your first time entering payroll for this project, you will need to create an association linking the project, the awarding body or contractor with whom you have a contract for this project, and your entity. Click on the blue button, "Connect To Project," to create this association. You only need to do this the first time you enter payroll information for this project.

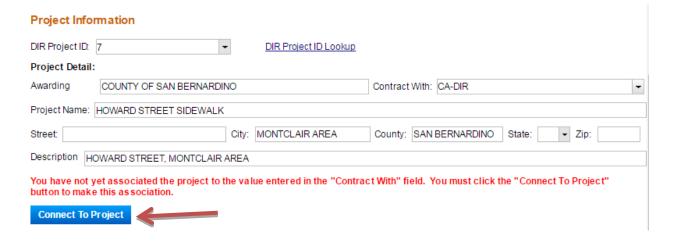

12. The Payroll Information will auto fill with the information from your XML files. Complete the "Certification" section below the Payroll Information section, and select "Click to Sign." Be sure to review all the records carefully before you click on the "Click to sign" button, since you will not be able to make any edits to them afterwards.

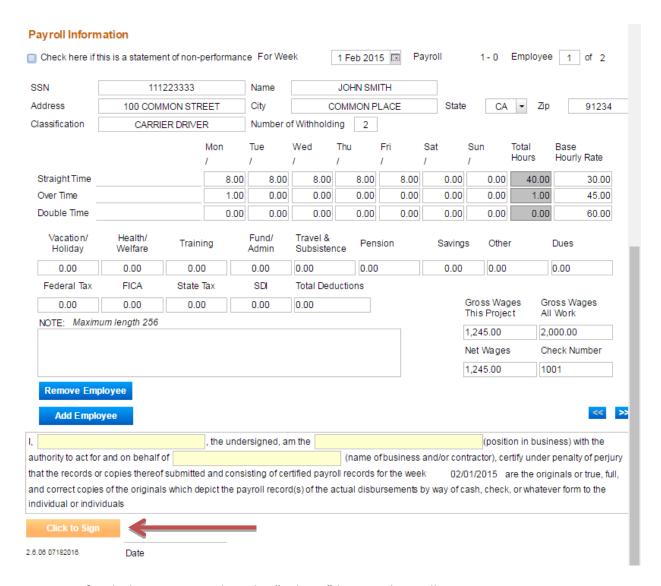

13. To finish the process, select the "Submit" button that will appear.

14. After each successful submission, a confirmation page will appear which you can print out for your records.

Public Works

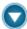

#### 🔽 eCPR System - Online Form

#### eCPR Online Confirmation

#### Your payroll submission request has been processed.

Please review the results of your submission. Should you have any questions please contact the eCPR unit at publicworks@dir.ca.gov.

Contractor Name: TEST2

Contractor Address: 1515 CLAY ST OAKLAND CA 94612

Awarding Body: DIR EDI TEST

Project ID: 11051

Contract With: DIR TEST Week Ending Date: 2016-06-26

Payroll Number: 1 Amendment Number: 0

1 employee payroll record(s) processed

Your Transaction ID is: 7

Print this Page

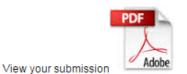

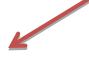

Submit another set of payroll records

15. Please note: If you would like to keep copies of the records you submitted, click the pdf icon before you leave the confirmation page and print your records. You will not be able to retrieve unredacted copies of your records after you leave the confirmation page.

#### 4.1 How to Submit Corrections

After you have submitted a payroll record by uploading XML files, you can still make corrections to the submitted record, even though the system does not allow you to retrieve and change the record you have submitted.

- 1. To do so, you must correct the information in the xml file and <u>resubmit</u> it by uploading the corrected xml file.
- 2. The following fields in the payroll you are correcting must match the original payroll exactly as first entered in order for your corrected report to replace the first version:
  - Contractor's SSN (or the FEIN)
  - DIR Project ID (also known as the "PWC-100 number")
  - Contract agency name (the awarding body, prime contractor, or other hiring contractor indicated in the "Contract With" field)
  - Week ending date
  - Craft
  - Base Hourly Rate

<u>Please note:</u> If the error that you need to correct is in one of the fields listed above, your payroll record will be considered a new payroll report. In that case, you should explain the situation in the **Notes** field.

3. The confirmation page includes key information about the payroll records submitted, including the Amendment Number. This number refers to the corrected version of records already submitted. "Amendment Number 1" refers to the first resubmission/correction of a payroll record; if you need to correct it a second time, the subsequent correction would be named "Amendment 2."

#### 5. How to Create an XML File

#### 5.1 XML File Validation

#### 5.11 Software Installation

- There are several freeware, and commercial products to validate XML files against a schema. The following software is a free XML editor from Microsoft:
  - 1. XML Notepad
- To download:
  - 1. Go to this Webpage: <a href="http://www.microsoft.com/en-us/download/details.aspx?id=7973">http://www.microsoft.com/en-us/download/details.aspx?id=7973</a>
  - 2. Click "Download".

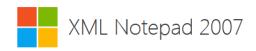

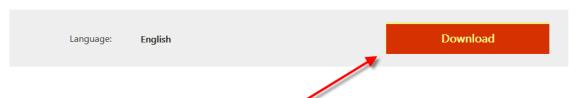

XML Notepad 2007 provides a simple intuitive user interface for browsing and editing XML documents.

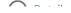

3. After the download is done, Click "Run" to start the installation process.

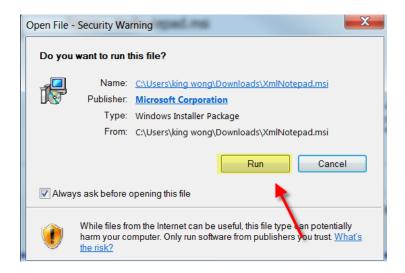

4. Go through the installation wizard and click "Install" to complete the installation.

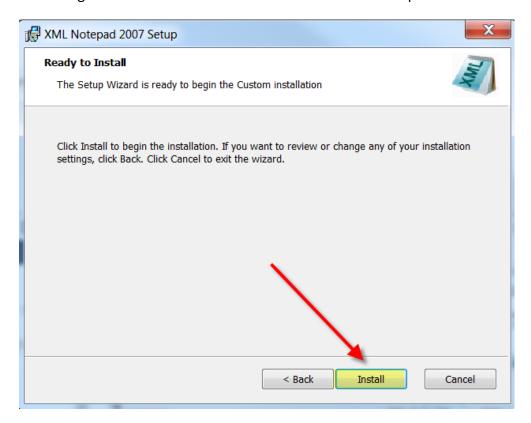

5. A web page with additional links to XML appears after a successful installation:

#### Welcome to XML Notepad 2007

Version 2.5

XML Notepad has been downloaded over a million times! In this version we've fixed more bugs and added a few new features including support for formatting options, accessibility for test automation and proxy server authentication. See help content for details. Please keep the great feedback and bug reports coming!

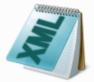

Launch XML Notepad

Open Sample XML folder.

(You can drag the samples and drop them on XML Notepad to open them).

Open Help Content for information on how to use XML Notepad.

Open the  $\underline{\mathsf{XML}}$  Notepad 2007 Design article on MSDN describing how the app is built.

See Change History for list of new features and bug fixes.

### 5.12 How to Validate an XML file against the eCPR Schema File Using XML Notepad

- The following files are available to help you follow eCPR XML guideline:
  - 1. CPRSample.xml (XML with sample data)
  - 2. CPR.xsd (eCPR Schema)
- To save the CPRSample.xml and CPR.xsd files to a local drive:
  - 1. Go to eCPR Home Page.
  - 2. Right-click on the "eCPR schema CPR.xsd" link and choose "Save target as." Change the file extension to .xsd and save as type "XSD File" or "All Files(\*.\*)" to a local drive.

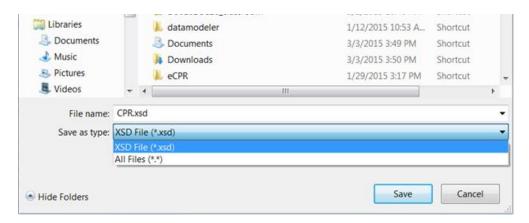

3. Right-click on the "CPRSample.xml" and choose "Save target as." Change the file extension to .xml and save as type "XML File" or "All Files(\*.\*)" to a local drive.

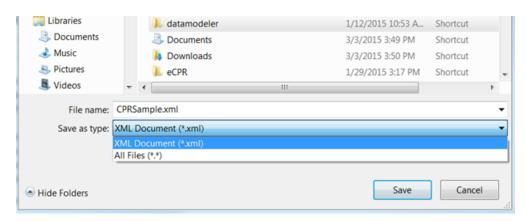

- To validate XML files against the eCPR Schema:
  - 1. Launch XML Notepad
  - 2. Click "File" from the menu bar, and select "Open" and browse to CPRSample.XML location to open the file. The file will open with a vertically split window of "Tree View" on the left and the texts of values on the right.

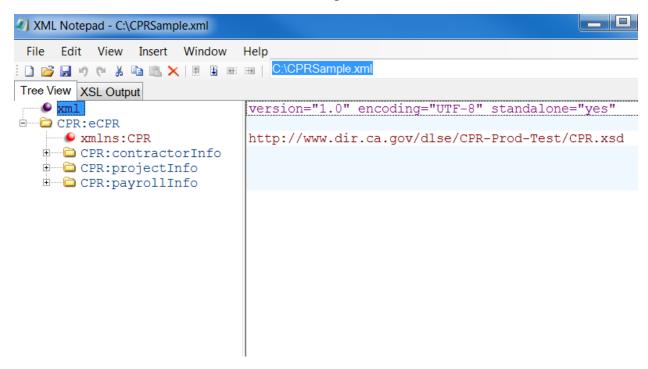

3. After the **CPRSample.xml** is open in the XML Notepad, Click "**View**" from the menu bar and select "**Schemas**".

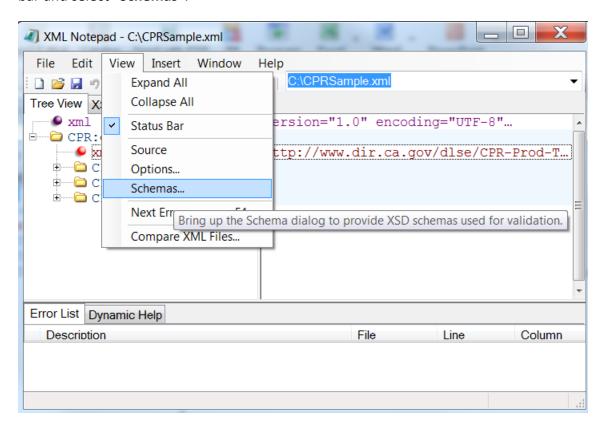

4. The XML Schemas dialog box will pop up. If there are any schemas listed in the XML schemas dialog box, click "Clear". This will erase any schemas that have been previously loaded.

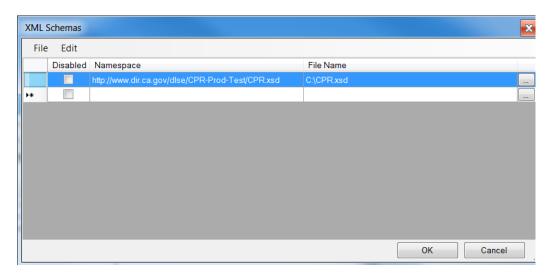

- 5. Click "Add schemas" and browse to the location of saved CPR.xsd (eCPR schema). Click "Ok" to load the schema.
- 6. After the CPR.xsd is loaded, any errors that occur while editing the XML file will show up in the "Error List tab", at the bottom of the XML Notepad.

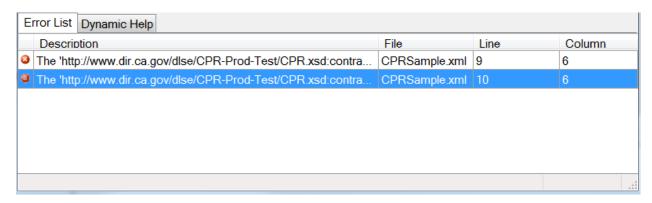

7. When you double click on the error, the record with the error will be opened on the right side with the value enclosed in a box.

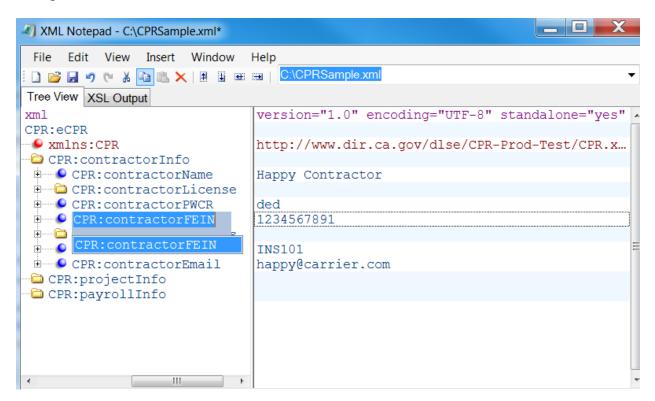

8. Select or hover over the corresponding element to display the xsd: annotations.

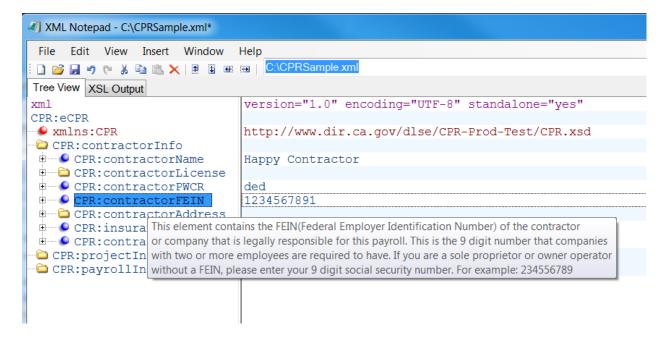

9. Fix the value and save the file.

To view the source XML document:

- 1. Click "View" on the menu bar.
- 2. Select "Source".

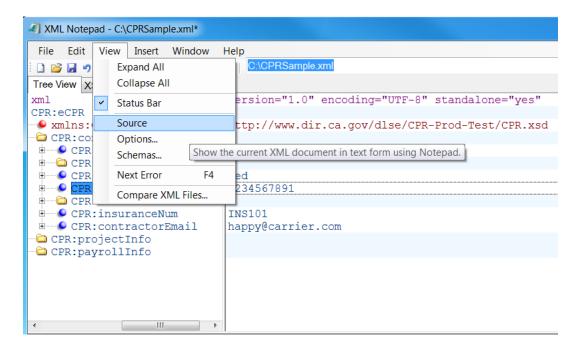

#### 5.2. Create an XML File Using CPRSample.xml as a Template

- The following files are available to help you follow eCPR XML guideline:
  - 1. CPRSample.xml (XML with sample data)
  - 2. CPR.xsd (eCPR Schema)
- Save the **CPRSample.xml** and **CPR.xsd** files to a local or network drive.
- Open **CPR.xsd** with any standard text editor or XML editor. The file will open and display the existing code.
- Review the **CPR.xsd file**, and know the acceptable values of each element.

```
<!--XML SCHEMA for electronic California Payroll Records version Pre-development-->
 6
 7
       <!--day element changed according to iform-->
 8
       <xs:include schemaLocation=""></xs:include>
 9\ominus
       <xs:element name="eCPR">
10⊝
           <xs:complexType>
11⊝
               <xs:sequence>
12⊝
                   <xs:element name="contractorInfo">
13⊝
                       <xs:annotation>
14⊝
                            <xs:documentation>
                                This element contains information of the
15
16
                                contractor or company that is legally
17
                                responsible for this payroll.
                            </xs:documentation>
18
19
                        </xs:annotation>
20⊝
                        <xs:complexType>
21⊖
                            <xs:sequence>
22⊖
                                <xs:element name="contractorName">
23⊝
                                    <xs:annotation>
24⊖
                                        <xs:documentation>
25
                                            This element contains the name
26
                                            of the contractor or company
       element definition
27
                                            that is legally responsible for
28
                                            this payroll.
29
                                        </xs:documentation>
30
                                    </xs:annotation>
31⊝
                                    <xs:simpleType>
32⊝
                                        <xs:restriction base="xs:string">
33
                                            <xs:minLength value="1" />
34
                                            <xs:maxLength value="56" />
       acceptable values
35
                                        </xs:restriction>
36
                                    </xs:simpleType>
```

• Open CPRSample.xml with any standard text editor or XML editor.

```
<CPR:contractorInfo>
       <CPR:contractorName>Happy Carrier</CPR:contractorName>
 4
 5⊜
       <CPR:contractorLicense>
         <CPR:licenseType>OTHER</CPR:licenseType>
 6
 7
         <CPR:licenseNum>California Motor Carrier Permit: 0123456</CPR:licenseNum>
 8
       </CPR:contractorLicense>
       <CPR:contractorPWCR>1234567890</CPR:contractorPWCR>
       <CPR:contractorFEIN>123456789</CPR:contractorFEIN>
10
11⊖
       <CPR:contractorAddress>
        <CPR:street>999 Carrier Rd</CPR:street>
12
         <CPR:city>Oakland</CPR:city>
13
14
        <CPR:state>CA</CPR:state>
         <CPR:zip>94612</CPR:zip>
15
16
     </CPR:contractorAddress>
17
       <CPR:insuranceNum>Insurance101</CPR:insuranceNum>
18
       <CPR:contractorEmail>happy@carrier.com</CPR:contractorEmail>
     </CPR:contractorInfo>
19
```

#### • Edit the file:

1. Enter the appropriate values for all fields under <CPR:contractorInfo> element:

```
<CPR:contractorInfo>
 3⊝
     CPR:contractorName>Happy Carrier</CPR:contractorName>
4
5⊜
       <CPR:contractorLicense>
6
         <CPR:licenseType>OTHER</CPR:licenseType>
7
         <CPR:licenseNum>California Motor Carrier Permit: 0123456</CPR:licenseNum>
8
       </CPR:contractorLicense>
       <CPR:contractorPWCR>1234567890</CPR:contractorPWCR>
9
       <CPR:contractorFEIN>123456789</CPR:contractorFEIN>
10
11⊜
       <CPR:contractorAddress>
         <CPR:street>999 Carrier Rd</CPR:street>
12
13
         <CPR:city>Oakland</CPR:city>
14
         <CPR:state>CA</CPR:state>
15
         <CPR:zip>94612</CPR:zip>
16
       </CPR:contractorAddress>
17
       <CPR:insuranceNum>Insurance101</CPR:insuranceNum>
18
      <CPR:contractorEmail>happy@carrier.com</CPR:contractorEmail>
19
     </CPR:contractorInfo>
```

2. For the "License Type" field, enter "CSLB", "PL", or "OTHER".

```
3⊝
   <CPR:contractorInfo>
       <CPR:contractorName>Happy Carrier</CPR:contractorName>
 4
       <CPR:contractorLicense>
 5⊜
         <CPR:licenseType>OTHER
 6
         <CPR:licenseNum>California Motor Carrier Permit: 0123456</CPR:licenseNum>
 7
       </CPR:contractorLicense>
9
       <CPR:contractorPWCR>1234567890</CPR:contractorPWCR>
10
       <CPR:contractorFEIN>123456789</CPR:contractorFEIN>
11⊖
       <CPR:contractorAddress>
        <CPR:street>999 Carrier Rd</CPR:street>
13
         <CPR:city>Oakland</CPR:city>
        <CPR:state>CA</CPR:state>
14
15
        <CPR:zip>94612</CPR:zip>
16
      </CPR:contractorAddress>
       <CPR:insuranceNum>Insurance101</CPR:insuranceNum>
17
       <CPR:contractorEmail>happy@carrier.com</CPR:contractorEmail>
18
19
     </CPR:contractorInfo>
```

3. For the "PWCR" field, enter "NA" if you have not registered for the PWCR. If you wish to apply for PWCR, please follow this link: <a href="https://efiling.dir.ca.gov/PWCR/">https://efiling.dir.ca.gov/PWCR/</a>

```
3⊖ <CPR:contractorInfo>
 4
       <CPR:contractorName>Happy Carrier</CPR:contractorName>
 5⊜
       <CPR:contractorLicense>
         <CPR:licenseType>OTHER</CPR:licenseType>
 6
         <CPR:licenseNum>California Motor Carrier Permit: 0123456</CPR:licenseNum>
 7
       </CPR:contractorLicense
 8
9
       <CPR:contractorPWCR>NA</CPR:contractorPWCR>
10 <CPR:contractorFEIN>123456789</CPR:contractorFEIN>
      <CPR:contractorAddress>
11⊖
         <CPR:street>999 Carrier Rd</CPR:street>
12
13
         <CPR:city>Oakland</CPR:city>
14
        <CPR:state>CA</CPR:state>
15
        <CPR:zip>94612</CPR:zip>
16
       </CPR:contractorAddress>
       <CPR:insuranceNum>Insurance101</CPR:insuranceNum>
17
18
       <CPR:contractorEmail>happy@carrier.com</CPR:contractorEmail>
19
     </CPR:contractorInfo>
```

4. Under <CPR: ProjectInfo> element, the mandatory fields to be filled out are Contract Agency, and Project ID.

```
20⊝
    <CPR:projectInfo>
21
       <CPR:awardingBody></CPR:awardingBody>
22
       <CPR:contractAgencyID></CPR:contractAgencyID>
23
       <CPR:contractAgency>CA-DIR</CPR:contractAgency>
24
       <CPR:projectName></CPR:projectName>
25
       <CPR:projectID>7</CPR:projectID>
       <CPR:awardingBodyID></CPR:awardingBodyID>
26
27
       <CPR:projectNum></CPR:projectNum>
28
       <CPR:contractID></CPR:contractID>
29⊜
       <CPR:projectLocation>
30
         <CPR:description></CPR:description>
31
         <CPR:street></CPR:street>
32
         <CPR:city></CPR:city>
33
         <CPR:county></CPR:county>
34
         <CPR:state></CPR:state>
35
         <CPR:zip></CPR:zip>
36
       </CPR:projectLocation>
37
     </CPR:projectInfo>
```

If you need to look up Project ID, please follow this link: https://www.dir.ca.gov/pwc100ext/ExternalLookup.aspx

5. All other fields must be empty under <CPR: ProjectInfo> element.

```
20⊝
     <CPR:projectInfo>
21
       <CPR:awardingBody></CPR:awardingBody>
22
       <CPR:contractAgencyID></CPR:contractAgencyID>
23
       <CPR:contractAgency>CA-DIR</CPR:contractAgency>
24
      <CPR:projectName></CPR:projectName>
25
       <CPR:projectID>7</CPR:projectID>
26
      <CPR:awardingBodyID></CPR:awardingBodyID>
      <CPR:projectNum></CPR:projectNum>
27
       <CPR:contractID></CPR:contractID>
28
29⊝
       <CPR:projectLocation>
30
         <CPR:description></CPR:description>
31
         <CPR:street></CPR:street>
32
         <CPR:city></CPR:city>
33
         <CPR:county></CPR:county>
         <CPR:state></CPR:state>
34
35
         <CPR:zip></CPR:zip>
36
       </CPR:projectLocation>
37
     </CPR:projectInfo>
```

6. Enter the appropriate values for the all fields under <CPR: payrollInfo> element:

```
<CPR:contractorInfo>□
      <CPR:projectInfo>...
 20⊕
 37⊝
      <CPR:payrollInfo>
      <CPR:statementOfNP>false</CPR:statementOfNP>
 38
 39
         <CPR:payrollNum></CPR:payrollNum>
         <CPR:amendmentNum></CPR:amendmentNum>
 40
         <CPR:forWeekEnding>2015-01-09</CPR:forWeekEnding>
 41
         <CPR:employees>
 42⊖
 43⊕
           <CPR:employee>...
133⊕
           <CPR:employee>...
       </CPR:employees>
223
224 </CPR:payrollInfo>
225 </CPR:eCPR>
```

7. If the submitting payroll week isn't a statement of non-peformance, enter "false" for <statementOfNP> element. The values for <CPR:payrollNum> and <CPR:amendmentNum> elements are automactically assigned by the eCPR system and must be empty.

```
<CPR:contractorInfo>...
 20⊕ <CPR:projectInfo>...
 37⊖ <CPR:payrollInfo>
      <CPR:statementOfNP>false</CPR:statementOfNP>
 38
 39
        <CPR:payrollNum></CPR:payrollNum>
         <CPR:amendmentNum></CPR:amendmentNum>
 40
        <CPR:forWeekEnding>2015-01-09</CPR:forWeekEnding>
 41
        <CPR:employees>
 42⊖
 43⊕
          <CPR:employee>...
133⊕
          <CPR:employee>...
         </CPR:employees>
223
224
       </CPR:payrollInfo>
225 </CPR:eCPR>
```

8. For the <CPR:forWeekEnding> element, enter the ending date of payroll week in following date format: yyyy-mm-dd.

```
<CPR:contractorInfo>□
      <CPR:projectInfo>...
 20⊕
 37⊝
      <CPR:payrollInfo>
         <CPR:statementOfNP>false</CPR:statementOfNP>
 38
         <CPR:payrollNum></CPR:payrollNum>
 39
 40
         <CPR:amendmentNum></CPR:amendmentNum>
 41
         <CPR:forWeekEnding>2015-01-09</CPR:forWeekEnding>
 42⊖
         <CPR:employees>
           <CPR:employee>...
 43⊕
           <CPR:employee>...
133⊕
223
         </CPR:employees>
       </CPR:payrollInfo>
224
225 </CPR:eCPR>
```

9. Each worker's information is enclosed in each <CPR:employee> element. To add new workers to the Payroll Information, add <CPR: employee> elements contained within the parent element < CPR: employees>.

```
<CPR:payrollInfo>
 37⊜
 38
        <CPR:statementOfNP>false</CPR:statementOfNP>
 39
        <CPR:payrollNum></CPR:payrollNum>
        <CPR:amendmentNum></CPR:amendmentNum>
 40
        <CPR:forWeekEnding>2015-01-09</CPR:forWeekEnding>
 41
       <CPR:employees>
42⊖
          <CPR:employee>...
43⊕
133⊕
          <CPR:employee>...
        </CPR:employees>
223
224
      </CPR:payrollInfo>
```

10. If you are using XML Notepad, right click the "CPR:employee" and click "Copy" to copy the node. Select "CPR:employees" and click "Paste" to add a new employee.

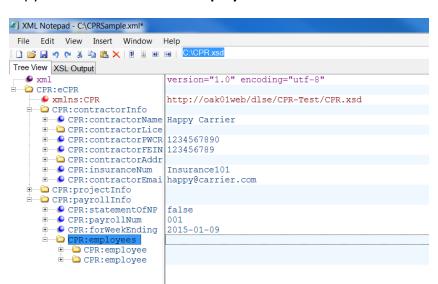

11. Each employee <CPR:name> element needs to have an "id" attribute that contains the SSN::Name of the employee. The "Name" must be all upper-case.

```
37⊝
       <CPR:employees>
38⊜
         <CPR:employee>
39
          <CPR:name id="111223333::JOHN SMITH">John Smith</CPR:name>
40⊝
           <CPR:address>
             <CPR:street>33 Elm Ave</CPR:street
41
             <CPR:city>Oakland</CPR:city>
42
43
            <CPR:state>CA</CPR:state>
44
             <CPR:zip>94612</CPR:zip>
                                               upper-case only
45
           </CPR:address>
           <CPR:ssn>1112233333</CPR:ssn>
46
```

#### In XML Notepad

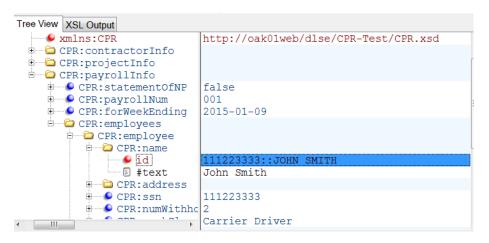

12. Fill out Payroll Record for each employee(All fields under employee are mandatory except "<CPR:notes>":

```
37⊜
       <CPR:employees>
38⊜
         <CPR:employee>
           <CPR:name id="111223333::JOHN SMITH">Jbhn Smith</CPR:name>
39
40⊝
           <CPR:address>
41
             <CPR:street>33 Elm Ave</CPR:street>
42
             <CPR:city>Oakland</CPR:city>
             <CPR:state>CA</CPR:state>
43
44
             <CPR:zip>94612</CPR:zip>
45
           </CPR:address>
           <CPR:ssn>1112233333</CPR:ssn>
47
           <CPR:numWithholdingExemp>2</CPR:numWithholdingExemp>
           <CPR:workClass>Carrier Driver</CPR:workClass>
48
49⊜
           <CPR:payroll>
50⊝
             <CPR:hrsWorkedEachDay>
51⊜
               <CPR:day id="1">
52
                 <CPR:date>2015-01-03</CPR:date>
53
                 <CPR:straightTime>8</CPR:straightTime>
54
                 <CPR:overtime>1</CPR:overtime>
55
                 <CPR:doubletime>0</CPR:doubletime>
56
               </CPR:day>
57⊜
               <CPR:day id="2">
58
                 <CPR:date>2015-01-04</CPR:date>
59
                 <CPR:straightTime>8</CPR:straightTime>
60
                 <CPR:overtime>0</CPR:overtime>
61
                 <CPR:doubletime>0</CPR:doubletime>
62
               </CPR:day>
63⊜
               <CPR:day id="3">
64
                 <CPR:date>2015-01-05</CPR:date>
65
                 <CPR:straightTime>8</CPR:straightTime>
66
                 <CPR:overtime>1</CPR:overtime>
67
                 <CPR:doubletime>0</CPR:doubletime>
68
               </CPR:day>
69⊜
               <CPR:day id="4">
                 <CPR:date>2015-01-06</CPR:date>
70
                 <CPR:straightTime>8</CPR:straightTime>
71
72
                 <CPR:overtime>0</CPR:overtime>
73
                 <CPR:doubletime>0</CPR:doubletime>
74
               </CPR:day>
```

(screenshot continues on next page)

```
75⊜
                <CPR:day id="5">
                  <CPR:date>2015-01-07</CPR:date>
76
77
                  <CPR:straightTime>8</CPR:straightTime>
78
                  <CPR:overtime>0</CPR:overtime>
79
                  <CPR:doubletime>0</CPR:doubletime>
80
                </CPR:dav>
                <CPR:day id="6">
81⊖
82
                  <CPR:date>2015-01-08</CPR:date>
                  <CPR:straightTime>8</CPR:straightTime>
83
84
                  <CPR:overtime>1</CPR:overtime>
85
                  <CPR:doubletime>0</CPR:doubletime>
86
                </CPR:day>
87⊜
                <CPR:day id="7">
88
                  <CPR:date>2015-01-09</CPR:date>
89
                  <CPR:straightTime>8</CPR:straightTime>
                  <CPR:overtime>0</CPR:overtime>
90
91
                  <CPR:doubletime>0</CPR:doubletime>
92
                </CPR:dav>
93
             </CPR:hrsWorkedEachDay>
94⊜
             <CPR:totHrs>
95
                <CPR:totHrsStraightTime>56</CPR:totHrsStraightTime>
96
                <CPR:totHrsOvertime>3</CPR:totHrsOvertime>
97
                <CPR:totHrsDoubletime>0</CPR:totHrsDoubletime>
98
              </CPR:totHrs>
99⊝
             <CPR:hrlyPayRate>
00
                <CPR:hrlyPayRateStraightTime>50.00</CPR:hrlyPayRateStraightTime>
01
                <CPR:hrlyPayRateOvertime>60.00</CPR:hrlyPayRateOvertime>
02
               kCPR:hrlyPayRateDoubletime>70.00</CPR:hrlyPayRateDoubletime>
03
             </CPR:hrlyPayRate>
01<sub>9</sub>
              <CPR:grossAmountEarned>
                <CPR:thisProject>2000</CPR:thisProject>
05
96
                <CPR:allWork>3000</CPR:allWork>
07
              </CPR:grossAmountEarned>
203⊖
               <CPR:deductionsContribPay>
204
                 <CPR:fedTax>100.00</CPR:fedTax>
205
                 <CPR:FICA>50.00</CPR:FICA>
206
                 <CPR:stateTax>20.00</CPR:stateTax>
                 <CPR:SDI>10.00</CPR:SDI>
207
208
                 <CPR:vacationHoliday>10</CPR:vacationHoliday>
209
                 <CPR:healthWelfare>10</CPR:healthWelfare>
210
                 <CPR:pension>10</CPR:pension>
211
                 <CPR:training>10</CPR:training>
212
                 <CPR:fundAdmin>20</CPR:fundAdmin>
213
                 <CPR:dues>30</CPR:dues>
214
                 <CPR:travelSubs>30</CPR:travelSubs>
215
                 <CPR:savings>0.0</CPR:savings>
                 <CPR:other>0.0</CPR:other>
216
217
                 <CPR:total>200</CPR:total>
                 <CPR:notes>This is a a sample</CPR:notes>
218
219
               </CPR:deductionsContribPay>
```

13. <CPR:notes> element can be used to add a free form supplemental descriptive information for each employee's payroll, but it isn't mandatory and can be left blank.

```
203⊖
              <CPR:deductionsContribPav>
204
                <CPR:fedTax>100.00</CPR:fedTax>
205
                <CPR:FICA>50.00</CPR:FICA>
206
                <CPR:stateTax>20.00</CPR:stateTax>
207
                <CPR:SDI>10.00</CPR:SDI>
                <CPR:vacationHoliday>10</CPR:vacationHoliday>
208
                <CPR:healthWelfare>10</CPR:healthWelfare>
209
210
                <CPR:pension>10</CPR:pension>
                <CPR:training>10</CPR:training>
211
                <CPR:fundAdmin>20</CPR:fundAdmin>
212
213
                <CPR:dues>30</CPR:dues>
214
                <CPR:travelSubs>30</CPR:travelSubs>
215
                <CPR:savings>0.0</CPR:savings>
216
                <CPR:other>0.0</CPR:other>
217
                <CPR:total>200</CPR:total>
218
                <CPR:notes>This is a a sample</CPR:notes>
219
              </CPR:deductionsContribPay>
```

14. If the submitting payroll week is a statement of non-performance, enter "true" for <statementOfNP> element. All <CPR:employee> elements contained within the <CPR: employees> element aren't included.

```
37⊖ <CPR:payrollInfo>
38
       <CPR:statementOfNP>true</CPR:statementOfNP>
39
       <CPR:payrollNum></CPR:payrollNum>
       <CPR:amendmentNum></CPR:amendmentNum>
40
41
       <CPR:forWeekEnding>2015-01-09</CPR:forWeekEnding>
42⊝
       <CPR:employees>
43
       </CPR:employees>
     </CPR:payrollInfo>
44
45 </CPR:eCPR>
```

• Review and save your XML file.

#### 5.3. XML File Naming Convention for eCPR

- Please follow the example given below when naming XML files for submission:
  - 1. 6789\_DIR001\_010915.xml
- This naming convention can be broken down into following sections: [last 4 digits of FEIN number]\_[Project ID]\_[week ending date].xml
  - 1. 6789 = last 4 digits of FEIN number
  - 2. DIR001 = Project ID
  - 3. 010915 = Week ending date
- The xml file must end with the extension ".xml".